# Visio 2002 마인드 맵 다이어그램을 사용한 브레인스토밍 회의 진행 도움말

도움말 > Office XP > Visio 2002 > 응용 프로그램

팀의 브레인스토밍 회의를 진행할 간단한 방법을 찾고 계십니까? 사고의 궤적을 추적할 수 있는 방법을 통해 아이디어를 자유롭게 탐구하는 동시에 나중에 참조할 수 있도록 기록해야 합니까? Microsoft Visio® 2002의 마인드 맵 다이어그램을 작성하여 팀의 연상적 사고 연습을 진행하면 최고의 아이디어와 계획을 이끌어낼 수 있습니다.

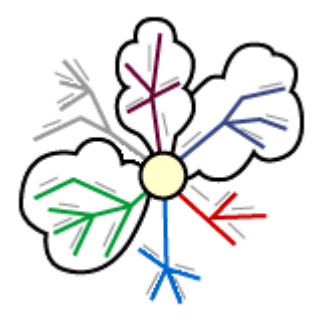

마인드 맵은 영국의 대학 교수이자 작가인 Tony Buzan이 1970년대 초반에 제창한 연상적 사고 기법입니다.

# 브레인스토밍 회의 시작

브레인스토밍 회의를 시작하기 전에 팀원들에게 브레인스토밍의 대상에 대해 간략하게 설명해야 할 것입니다. 즉, 프로 젝트의 목표, 프로젝트에 영향을 주는 요인, 사용 가능한 자원 또는 직면한 제약 조건 등을 상기시킵니다. 목표를 설명하 면서 Visio에서 마인드 맵을 작성하기 시작합니다.

#### Visio에서 마인드 맵을 작성하려면

- 1. Visio의 파일 메뉴에서 새로 만들기와 순서도를 차례로 가리킨 다음 마인드 맵 다이어그램을 클릭합니다.
- 2. 마인드 맵 다이어그램 셰이프 스텐실에서 중심 테마 셰이프를 드로잉 페이지로 끌어옵니다.
- 3. 중심 테마 텍스트를 바꾸려면 해당 단어를 두 번 클릭한 다음 현재 진행 중인 브레인스토밍 회의의 테마를 입력하 면 됩니다.

#### 마인드 맵 개발

팀원이 아이디어를 제시하면 마인드 맵의 분기에 사고 과정을 기록합니다. 기본 사고 및 아이디어를 기록하는 첫 번째 및 두 번째 계층 분기를 만들려면 내부 분기 셰이프를 사용합니다. 세부 사항을 기록할 세 번째 및 네 번째 계층 분기를 만들 때는 외부 분기 셰이프를 사용합니다.

## 분기 셰이프를 만들려면

- 1. 마인드 맵 다이어그램 셰이프 스텐실에서 내부 분기 셰이프를 마인드 맵으로 끌어옵니다.
- 2. 내부 분기의 시작점을 중심 테마의 연결점으로 끌어옵니다. 시작점이 빨간색이 되면 셰이프가 연결된 것입니다.
- 3. 내부 분기를 선택한 상태에서 해당 분기가 나타내는 아이디어의 키워드를 입력합니다.

아이디어가 진전됨에 따라 기본 아이디어에서 분기되는 두 번째 분기를 만들어야 합니다. 두 번째 계층 분기를 만들려면 두 번째 계층 선 셰이프를 스텐실에서 첫 번째 계층 선으로 끌어서 연결한 다음 해당 분기가 나타내는 아이디어의 키워드 를 입력합니다. 또는 시간을 절약하려면 내부 분기에 있는 노랑 다이아몬드를 끌어서 두 번째 계층 선을 만들 수도 있습 니다.

외부 분기 셰이프와 세 번째 및 네 번째 분기도 같은 방법으로 추가할 수 있습니다.

# 마인드 맵 검토

아이디어가 계속 진전됨에 따라 각 아이디어 간의 결합, 연결 및 링크를 볼 수 있을 것입니다. 또한 아이디어에 영향을 주 는 요소나 반응을 기록해야 할 것입니다.

#### 아이디어 그룹화

마인드 맵에서 아이디어를 구름으로 그룹화하여 표시하거나 화살표와 곡선을 사용하여 링크와 연결을 표시할 수 있습니 다. 링크를 나타내는 구름 또는 셰이프를 추가하려면 마인드 맵 다이어그램 셰이프 스텐실을 사용합니다. 또한 셰이프 및 기호를 추가하여 개념을 설명하거나 아이디어에 대한 팀의 반응을 기록할 수도 있습니다.

다음은 다이어그램 셰이프 및 사용 방법에 대한 몇 가지 예제입니다.

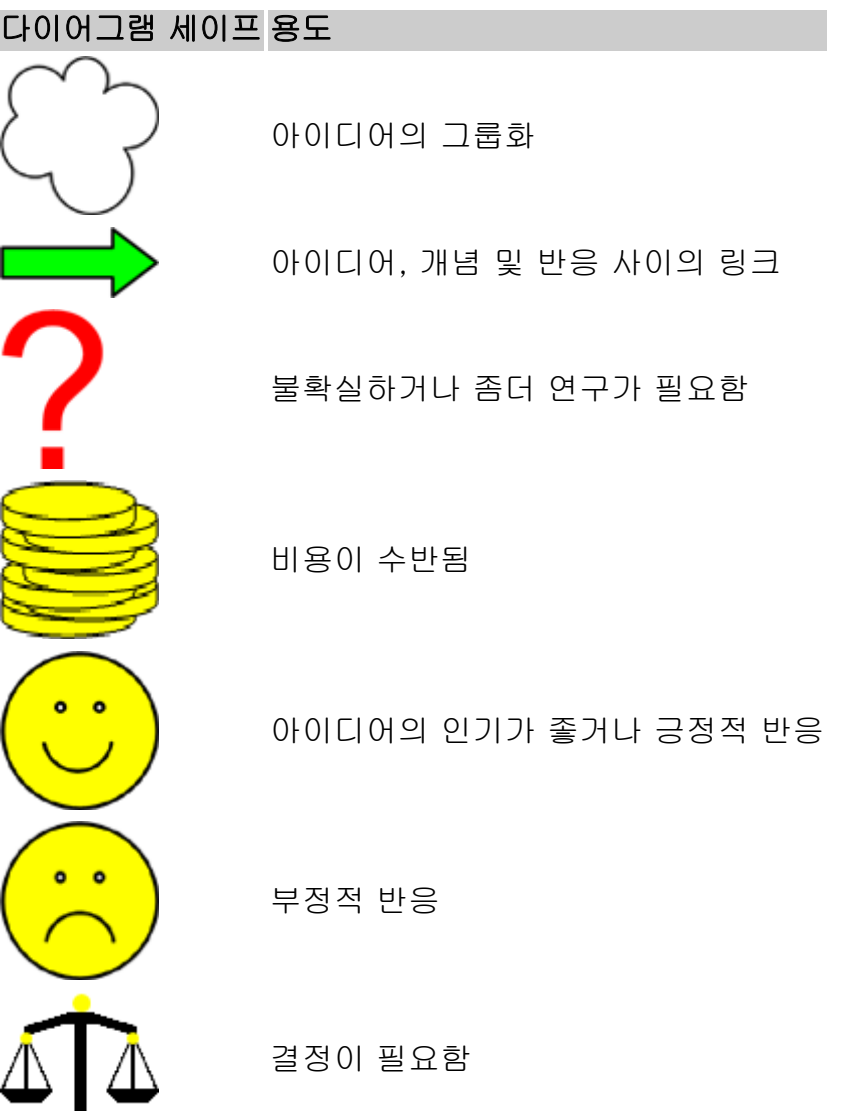

또한 가려진 텍스트를 볼 수 있도록 구름이나 다른 셰이프의 투명도를 변경해야 할 수도 있습니다. 셰이프를 투명하게 하 려면 서식을 클릭한 다음 채우기를 클릭하고 투명도 슬라이더를 100%로 이동한 후 확인을 클릭합니다.

## 키워드 추가

추가 텍스트 또는 이미지를 사용하여 아이디어 또는 아이디어에 대한 반응을 기록할 수 있습니다.

마인드 맵에 추가 텍스트를 추가하려면 마인드 맵 다이어그램 셰이프 스텐실에서 자동 크기 조정 상자 셰이프를 드로잉 영 역으로 끈 다음, 필요한 위치에 배치하고 상자가 선택된 상태에서 텍스트를 입력합니다. 셰이프를 클릭한 다음 상자의 노 랑 컨트롤 핸들을 끌면 상자의 포인터를 마인드 맵의 위치로 추가하거나 조정할 수 있습니다.

물음표, 동전, 웃는 얼굴, 찡그린 얼굴, 전구, 번개, 저울 등과 같은 기호도 같은 방법으로 추가할 수 있습니다.

#### 마무리

팀의 브레인스토밍이 끝나고 회의를 정리할 준비가 되었으면 테두리, 제목, 메모 및 배경 등과 같은 최종 세부 항목을 사 용하여 다이어그램에 대한 마무리 작업을 할 수 있습니다.

- 테두리 테두리를 사용하면 마인드 맵 주위에 틀을 그릴 수 있으며 일부 테두리에는 제목과 날짜를 추가할 수 있습니 다. 테두리를 추가하려면 테두리와 제목 스텐실을 클릭한 다음 스텐실에서 마인드 맵으로 테두리를 끌어옵니다.
- 제목 상자 보레인스토밍 회의에 대한 제목을 추가할 수 있습니다.
- 메모 테두리와 제목 스텐실에서 추가할 수 있습니다.
- **배경** 공백인 모눈 배경을 좀더 세련된 배경으로 변경하여 전체적인 모양을 바꿀 수 있습니다. 배경을 변경하려면 **배** 경 스텐실을 클릭한 후 배경을 마인드 맵으로 끈 다음 예를 클릭합니다. 배경을 다시 공백으로 바꾸려면 배경 없음을 사용합니다.

Microsoft Office 도움말: Visio 2002 마인드 맵 다이어그램을 사용한 브레... 페이지 3 / 3

## 웹 페이지로 저장하거나 다른 사람에게 보내기

팀에서 마인드 맵을 모두 작성하였으면 검토를 위해 마인드 맵을 팀원이나 다른 사람에게 보내거나, 웹 페이지로 저장하 여 팀의 SharePoint 팀 사이트 또는 인트라넷 사이트에 게시할 수 있습니다.

## 마인드 맵을 검토용으로 보내려면

- 1. 파일 메뉴에서 보내기를 가리킵니다.
- 2. 전자 메일로(첨부 파일로)를 클릭합니다.
- 3. 마인드 맵이 첨부되어 있고 제목 행에는 마인드 맵의 이름이 입력된 전자 메일 메시지가 자동으로 생성됩니다. 팀 원이나 검토자의 전자 메일 주소를 추가한 다음 보내기를 클릭합니다.

## 웹 페이지로 저장하려면

- 1. 파일 메뉴에서 웹 페이지로 저장을 클릭합니다.
- 2. 파일 이름을 입력하고 저장을 클릭합니다.
- 3. 마인드 맵의 HTML 버전(.htm 파일)이 웹 브라우저에서 자동으로 열립니다.

## 마인드 맵의 유래

마인드 맵의 배경 이론과 기법에 대한 자세한 내용은 Buzan Centres 웹 사이트에서 볼 수 있습니다.

원본 페이지: http://office.microsoft.com/ko-kr/assistance/HA010352761042.aspx

© 2005 Microsoft Corporation. All rights reserved.